# 知 FIT AP mode switch to FAT AP mode guide

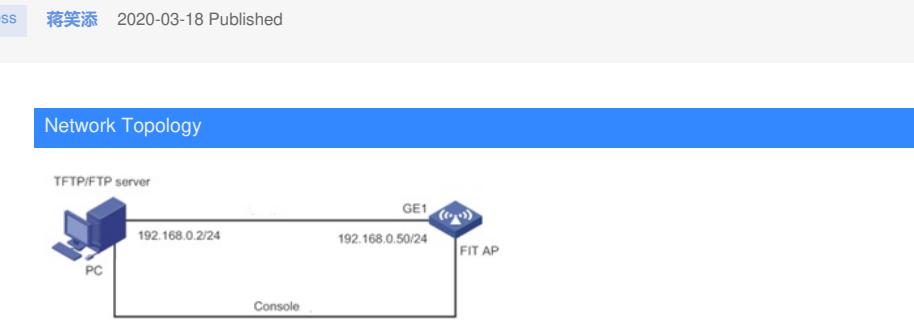

Diagram of AP working mode switching (FIT switch to FAT)

Configuration Steps

[note]

**Wireles** 

Before performing the operation, if the configuration file is saved on the Fit AP, use the delete comma nd or delete the configuration file from the BootWare menu.

**During the AP power-on and restart process, the screen of the configuration terminal will first display:**

System is starting ...

Press Ctrl + D to access BASIC-BOOTWARE MENU

Booting Normal Extended BootWare

The Extended BootWare is self-decompressing ..............

... Done.

\*\*\*\*\*\*\*\*\*\*\*\*\*\*\*\*\*\*\*\*\*\*\*\*\*\*\*\*\*\*\*\*\*\*\*\*\*\*\*\*\*\*\*\*\*\* \*\*\*\*\*\*\*\*\*\*\*\*\*\*\*\*\*\*\*\*\*\*\*\*\*\*

\* \*

\* H3C WA5530 BootWare, Version 7.21 \*

\* \*

\*\*\*\*\*\*\*\*\*\*\*\*\*\*\*\*\*\*\*\*\*\*\*\*\*\*\*\*\*\*\*\*\*\*\*\*\*\*\*\*\*\*\*\*\*\* \*\*\*\*\*\*\*\*\*\*\*\*\*\*\*\*\*\*\*\*\*\*\*\*\*\*

Copyright (c) 2004-2019 New H3C Technologies Co., Ltd.

Compiled Date: Jun 23 2019

CPU Type: ARM

CPU L1 Cache: 32KB

CPU L2 Cache: 256KB

CPU Clock Speed: 710MHz

Memory Type: DDR3 SDRAM

Memory Size: 512MB

Memory Speed: 667MHz

Flash Size: 128MB

PCB Version: Ver.A

BootWare Validating ...

Press Ctrl + B to access EXTENDED-BOOTWARE MENU ...

[Remark]

For readability and understanding, this menu will be called the BootWare main menu unless otherwis e specified.

The above information is related to the actual situation of the equipment, and may be slightly different.

**When "Press Ctrl + B to access EXTENDED-BOOTWARE MENU ..." appears, press to enter th e BootWare main menu:**

Password recovery capability is enabled.

Note: The current operating device is flash

Enter to select device.

============================ ==================== =========

| <1> Boot System |

| <2> Enter Serial SubMenu |

| <3> Enter Ethernet SubMenu |

| <4> File Control |

| <5> Restore to Factory Default Configuration |

| <6> Skip Current System Configuration |

| <7> BootWare Operation Menu |

| <8> Skip Authentication for Console Login |

| <9> Storage Device Operation |

| <0> Reboot |

======================================================== ====================

========

Ctrl + F: Format File System

Ctrl + C: Display Copyright

Ctrl + Y: Change AP Mode

Enter your choice (0-9):

**Enter in the BootWare main menu to enter the AP mode switching menu. The system displays the following:**

Please select the new mode

Current mode is Fit

======================================================== ==================== ========

| NO. Mode |

| 1 Fat Mode |

| 2 Fit Mode |

| 0 Exit |

======================================================== ====================

========

Enter your choice (0-2):

**Enter <1> in the AP mode switch menu to switch the working mode of the AP to FAT mode.**

Enter your choice (0-2): 1

Changed to fat mode successfully!

**After the switchover is successful, you need to load the Fat AP version to start. Please downl oad the version through BootWare.**

1. **Back to the BootWare main menu**

Password recovery capability is enabled.

Note: The current operating device is flash

Enter to select device.

============================ ==================== =========

| <1> Boot System |

| <2> Enter Serial SubMenu |

| <3> Enter Ethernet SubMenu |

| <4> File Control |

| <5> Restore to Factory Default Configuration |

| <6> Skip Current System Configuration |

| <7> BootWare Operation Menu |

| <8> Skip Authentication for Console Login |

| <9> Storage Device Operation |

| <0> Reboot |

======================================================== ====================

========

Ctrl + Z: Access EXTENDED ASSISTANT MENU

Ctrl + F: Format File System

Ctrl + C: Display Copyright

Ctrl + Y: Change AP Mode

Enter your choice (0-9):

## 2. **Enter the Ethernet port submenu**

**Enter <3> in the BootWare main menu to enter the Ethernet port submenu. The system display s the following:**

============================= ===================== =======

| Note: the operating device is flash |

| <1> Download Image Program To SDRAM And Run |

| <2> Update Main Image File |

| <3> Update Backup Image File |

| <4> Download Files (\*. \*) |

| <5> Modify Ethernet Parameter |

| <0> Exit To Main Menu |

 $|| ||$ 

======================================================== ====================

========

Enter your choice (0-5):

**3. Modify Ethernet port parameters**

**Type 5 in the Ethernet port submenu to modify the Ethernet port parameters. The system displ ays the following:**

============================ ====================== | Note: "." = Clear field. |  $\vert$  "-" = Go to previous field.  $\vert$  $|$  Ctrl + D = Quit.  $|$ ============================================================================  $=$ Protocol (FTP or TFTP): tftp Load File Name: wa5300-fat.ipe : Target File Name: wa5300-fat.ipe : Server IP Address: 192.168.100.12 Local IP Address: 192.168.100.142 Subnet Mask: 0.0.0.0 Gateway IP Address: 0.0.0.0 **4. Download the version Take upgrading the main startup file as an example, type <2> to upgrade the main startup file:** Loading ....................................... .......... ........................................ ................ ........................................ ................ ........................................ ................ ........................................ ................ ........................................ ................ ........................................ ................ ........................................ ................ ........................................ ................ ..................... Done. 36706304 bytes downloaded!

Loading file wa5300-fat-boot.bin ... Done!

Loading file wa5300-fat-system.bin ... Done!

........................................ ................

Image file wa5300-fat-boot.bin is self-decompressing ..............

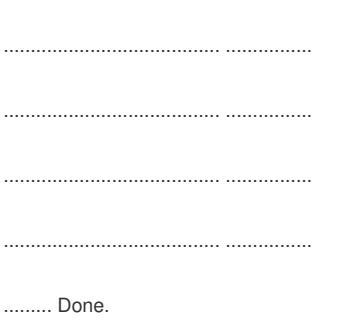

........................................ ................

### **Select <0> to return to the BootWare main menu:**

Enter your choice (0-5): 0

============================ ==================== =========

- | <1> Boot System |
- | <2> Enter Serial SubMenu |
- | <3> Enter Ethernet SubMenu |
- | <4> File Control |
- | <5> Restore to Factory Default Configuration |
- | <6> Skip Current System Configuration |
- | <7> BootWare Operation Menu |
- | <8> Skip Authentication for Console Login |
- | <9> Storage Device Operation |
- | <0> Reboot |

======================================================== ====================

========

Ctrl + Z: Access EXTENDED ASSISTANT MENU

- Ctrl + F: Format File System
- Ctrl + C: Display Copyright

Enter your choice (0-9):

#### **Select <1> to boot the system:**

Enter your choice (0-9): 1

Loading the main image files ...

Loading file flash: /wa5300-fat-system.bin .............

........................................ ................

........................................ ................

........................................ ................

### Done.

Loading file flash: /wa5300-fat-boot.bin ............ ...

........... Done.

Image file flash: /wa5300-fat-boot.bin is self-decompressing ...........

........................................ ................

........................................ ................

........................................ ....... Done.

System image is Starting ...

Press Ctrl + I to enter inter-initiate mode ... 0 s

Startup configuration file does not exist.

Line con0 is available.

Press ENTER to get STArted.

**After the upgrade is complete, use the display version command to check that the version inf ormation is the latest V7 version.**

display version

H3C Comware Software, Version 7.1.064, Release 2428P10

Copyright (c) 2004-2019 New H3C Technologies Co., Ltd. All rights reserved.

H3C WA5530 uptime is 0 weeks, 0 days, 0 hours, 26 minutes

Last reboot reason: Power on

Key Configuration